# **Marking Your Location as a Waypoint**

A waypoint is a geographic location that you specify, it can be your current location, a point on the Map Page or any item from the Find Feature database. Waypoints are saved to the Find Menu

- Press and release the MARK key to display the Mark Waypoint Page. Observe that your current position is assigned a map symbol, a unique identification number, a date and time of recording, location coordinates, and if available elevation and depth.
- 2. To save the waypoint to the Waypoints List, use the **ROCKER** key to select "**OK**" and press **ENTER**.

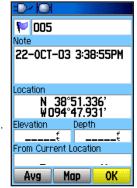

To personalize the Waypoint, refer to the "Using Waypoints" section of the Owner's Manual

# **Using the Map Page**

The Map Page displays a detailed map of the area around your current location. You can view your progress when moving or navigating to a chosen destination. The **IN** and **OUT** keys allow you to change the map scale and configurable data fields provide navigation information.

1. Press the **PAGE** key to cycle the Main Pages until the Map Page is displayed.

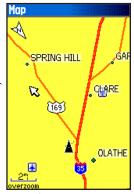

- 2. Press the **MENU** key to view options for the Map Page.
- 3. Begin to move about and observe the Position Arrow ▲ on the map. Use the **ROCKER** key to move the Panning Arrow ☑ to highlight a map item or view more map area.

  Refer to the Owner's Manual for more details

# Finding a Destination (Waypoint)

You can search for a destination using the Find Menu. A destination can be any map item such as a Waypoint, City, or Point of Interest (restaurant, museum, etc.) available from the map database. Without downloaded detailed map data from Garmin MapSource®, only waypoints, cities, interstate exits and geocache points can be used as destinations.

- 1. Press the **FIND** key to display the Find Menu.
- 2. Use the **ROCKER** key to select the Waypoints icon and then press **ENTER** to display the list of waypoints. By default, the list shows only those nearest to your current location. Press the **MENU** key to view the options list.
- 3. Use the **ROCKER** key to scroll through the list until the desired waypoint is highlighted. Then press **ENTER** to display the information page for that waypoint.
- 4. Use the **ROCKER** key to select the "**Go To**" button at the bottom of the page. Then press **ENTER** to begin navigation to the waypoint.

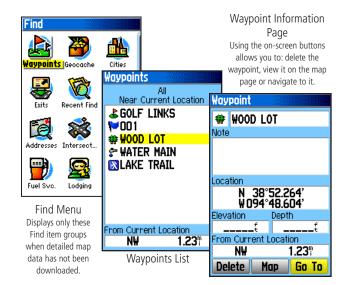

# Navigating to a Waypoint

When using "Go To" to navigate, you are directed to follow a direct line (or course) to the waypoint. The direction you are to move is the heading (eg. N, S, E, W). If you stray off course you can use a bearing (compass pointer) to be redirected toward your destination. The Map, Compass and Trip Computer Pages use these elements to direct your navigation efforts.

1. Press the **PAGE** key repeatedly until the Compass Page is displayed. This page contains a "Bearing Pointer" and a "Compass Ring".

The Bearing Pointer indicates the direction to go and the Compass Ring rotates to indicate North orientation when you begin to move. Digital Data fields at the top of the page display selectable navigation information such as speed, distance to go, elapsed time, etc.

- 2. Press the **QUIT** key to move to the Map Page and observe your progress toward the waypoint. A Bearing line displays on the map and the Position Arrow moves as you move.
- 3. Press the **QUIT** key again to move to the Trip Computer Page. This page provides travel data such as a trip odometer, maximum speed, etc.
- 4. To stop navigation, press the **MENU** key with the Compass or Map Page displayed, then select "Stop Navigation" and press **ENTER**.

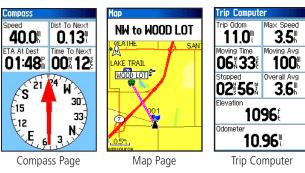

© Copyright 2005 Garmin Ltd. or its subsidiaries

Part Number: 190-00482-01 Rev. A Printed in Taiwan

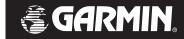

# GPSMAP 60CSx

with sensors and maps quick start guide

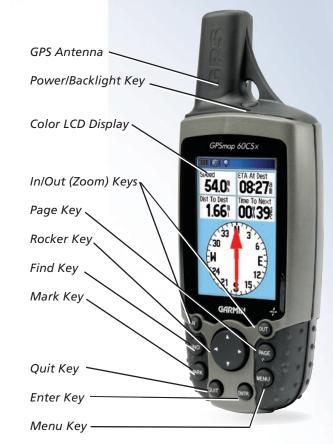

#### **Unit Operation**

#### **Key Function**

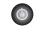

POWER/BACKLIGHT Key - Press and hold to turn unit On/Off. Press and release to adjust backlighting.

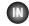

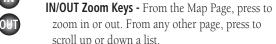

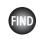

FIND/MOB Key - Press and release at any time to view the Find Menu Page. Press and hold for MOB (Man Overboard) feature.

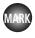

MARK Key - Press and release at any time to mark your current location as a waypoint.

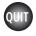

**QUIT Key -** Press and release to cancel data entry or exit a page.

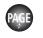

**PAGE/COMPASS Key -** Press to cycle through the main pages. Press when using the on-screen keyboard to close Press and hold to turn electronic compass On/Off.

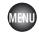

**MENU Key -** Press and release to view options for a page. Press twice to view the Main Menu.

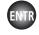

**ENTER Key -** Press and release to enter highlighted options, data or confirm on-screen messages.

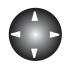

ROCKER Key - Move Up/Down or Right/Left to move through lists, highlight fields, on-screen buttons, icons, enter data or move the map panning arrow.

# **Battery Installation**

The GPSMAP 60CSx operates on two "AA" batteries (not included), which are located in the back of the unit. Alkaline or NiMH batteries may be used (see the Owner's Manual for setting the battery type). Stored data is not lost when the batteries are removed.

- 1. To remove the battery cover from the back of the unit. turn the D-Ring 1/4 turn counter-clockwise and then pull the cover away.
- 2. Insert the batteries, observing the proper polarity. A polarity diagram can be found molded into the battery compartment.
- 3. Reinstall the battery cover by inserting the bottom slot over the tab at the base of the unit and reinserting the locking pin in the back of the unit.
- 4. Turn the D-Ring 1/4 turn clockwise to lock the cover in place.

The MicroSd Card used for storing detailed mapping data is located beneath the hatteries Refer to the Owner's Manual for detailed information.

When replacing batteries, use only new or fully charged batteries. Do not mix Alkaline and NiMH batteries. Rechargeable batteries may have less capacity than disposable batteries.

Extensive use of backlighting, WAAS and key beep tones will significantly reduce battery life.

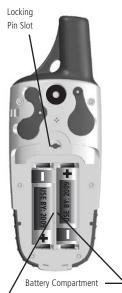

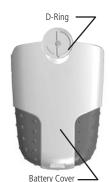

# Start-Up and Satellite Acquisition

Find a location where you have a clear view of the sky. If you're starting up for the first time or you have moved over 600 miles since last using the GPSMAP 60CSx, it must initialize (determine its location by searching for satellites that are in position over your current location.) Press the **MENU** key to use the Location option from the Satellite Page Options Menu to mark your approximate location on the Map Page so it looks for only those satellites above your location.

- 1. Turn On the GPSMAP 60CSx by pressing and releasing the **POWER** key. A Welcome Page will briefly appear before moving to the Satellite Page.
- 2. Observe the Satellite Page and the GPS status messages as they appear at the top of the page.
- "Acquiring Satellites" message appears as the GPSmap 60CSx begins to search for satellites overhead.
- Your "Location Coordinates" display when four or more satellites are fixed (enough to determine an approximate elevation as well as ground location).

If the GPSMAP 60CSx can't get past the "Acquiring Satellites" message or you get a "Lost Satellite Signal" message, move to a new location away from objects that may be blocking signals.

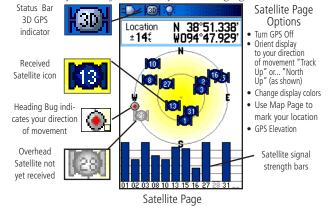

Displays your location coordinates, position accuracy, a view of the satellites overhead, and bar graph showing the signal strength of each overhead satellite.

# Adjusting the Backlighting

When lighting conditions may make it difficult to view the GPSMAP 60CSx display, turn on the backlighting and adjust it to the desired level of brightness.

- 1. With the GPSMAP 60CSx On, press and release the **POWER** key to display the Backlight Adjustment Slider.
- 2. Press and release the **POWER** key to increase the brightness level.
- 3. To close, press the **ENTER** key.

The backlight is factory set to timeout in 15 seconds, unless connected to an external power source. Refer to Display Setup in the Owner's Manual to change the timeout period.

# Adjustment Slider

# **Altimeter and Compass Calibration**

To calibrate the Electronic Compass and Altimeter, see the Owner's Manual.

# **Viewing the Main Pages**

The Main Pages provide the information you need for basic navigation using the GPSMAP 60CSx. Press the PAGE key repeatedly to cycle from one Main Page to another.

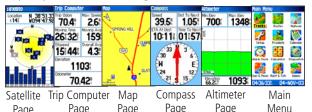

**Satellite Page -** Provides reference for satellites being tracked.

**Trip Computer Page -** Provides trip and navigation data.

**Map Page -** Displays a map and references your movements.

**Compass Page -** Provides guidance to a destination.

**Altimeter Page -** Provides tracking of elevation and pressure.

**Main Menu** - A directory of advanced features and settings.